# **Navigation & Searching Guide**

www.e-lfh.org.uk

### Home screen

#### A Main Navigation Menu

The main navigation menu in the Hub.

#### B Search

e-Learni

Enter your search term and select **Q** 

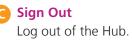

D

## My e-Learning Panel

Quick Access panel allowing you to quickly navigate your programmes.

## My Account Panel Quick Access to your personal and work

details.

#### Image: My Recent Activity Panel

Enabling you to resume your e-learning easily.

G Notifications

Recent news about the programmes in your account.

| elcome Jane   Log Out C | A Home My e-Learning M | /ly Account 🗸 My Activity 🖌 Admin 🗸 🛧 🍢                                                                         |
|-------------------------|------------------------|----------------------------------------------------------------------------------------------------|
| My e-Learning           |                        | My Account   Jane Doe   Primary Email Address:   j.doe@hotmail.co.uk   Place of Work: Unknown location   Update |
| Recent Activity         | D                      | G Notifications Continu                                                                                         |

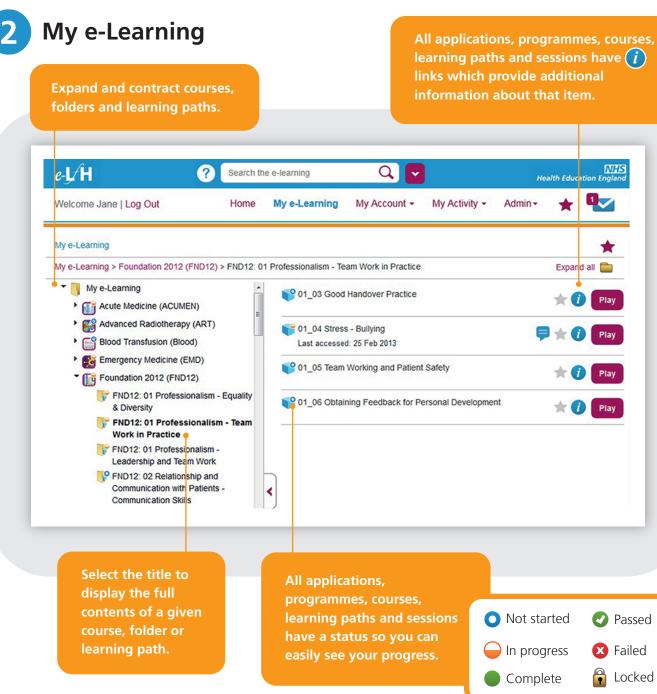

This is the main screen used for navigating the Hub. You can access this screen by selecting 'My e-Learning' from the menu.

e-Learning programmes organise their e-learning content in hierarchies designed to communicate the curriculum or group e-learning content together to meet a specific educational need.

Navigating these hierarchies is very similar to navigating around Windows Explorer or Finder.

Courses, folders and learning paths are "containers" for e-learning sessions.

Passed

Continued...

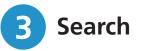

#### Simple Search

Simply enter your search term and select the  ${f Q}$ 

This search only searches e-learning content which you are enrolled upon. It searches for all the words you have entered.

If you have a Quicklink, then just enter that.

Search the e-learning

Q,

#### **Filtered Search** Combine your search term with the selection of filters.

| e-L/H | ?                            | Search the e-lea | rning | Q              |   |              |   |                 | NHS<br>Health Education England |
|-------|------------------------------|------------------|-------|----------------|---|--------------|---|-----------------|---------------------------------|
|       | Only search enrolled content | All resources    | •     | All components | ¢ | All statuses | 0 | Search          | ×                               |
|       |                              |                  |       |                |   |              |   | Advanced Search | h                               |

**Only search enrolled content** – select/deselect this option to narrow and broaden the volume of e-learning content that is searched.

**All resources** – select/deselect the programmes and applications you want included in your search.

**All components** – select/deselect to narrow and broaden the types of component, for example, Courses, learning paths, sessions included in your search.

**All statuses** – select/deselect to help you find e-learning content which you have, for example, not yet started.

#### 3 Advanced Search

#### Find results that have:

Use this option to find items which INCLUDE your search term in their title, description, keywords or author.

#### **Exclude results that have:**

Use this option to find items which DO NOT INCLUDE your search term in their title, description, keywords or author.

#### Activity within these dates:

Enter dates to narrow down the search based upon when you last accessed your e-learning.

| e-L/H                        | ? Search th | e e-learning  | Q 🗸                |               | He      | eith Educ | WHS<br>ation England |   |
|------------------------------|-------------|---------------|--------------------|---------------|---------|-----------|----------------------|---|
| Welcome Jane   Log Out       | Home        | My e-Learning | My Account -       | My Activity - | Admin • | *         | 0                    |   |
| Advanced Search              |             |               |                    |               |         |           |                      |   |
| Only search enrolled content |             |               |                    |               |         |           |                      |   |
| Find results that have:      |             |               |                    |               |         |           |                      |   |
| All these words              |             |               | One or more of the | ese words     |         |           |                      |   |
| Exclude results that have:   |             |               | One or more of the | tse words     |         |           |                      |   |
| Activity within these dates: |             |               |                    |               |         |           | _                    |   |
|                              |             |               |                    |               |         |           |                      |   |
| Filter By:                   |             |               |                    | C             | nt      |           | nue                  | d |
| All resources                | 0 AI        | components    |                    |               | ЛЦ      | LU        | <b>TUE</b>           |   |

## Search Results

Your search results are grouped together by component, for example, programmes or sessions are grouped together.

The contents of each group are sorted alphabetically based upon the breadcrumb trail shown below the item's title. This means that results from the same course or learning path will be shown next to each other.

You can also access the information pages for any item.

\*If you are not logged in then these functions are not available to you as your e-learning activity can only be recorded against your account once you have logged in. The listed contents of each group can be shown or hidden which allows you to quickly hide results which you are not interested in. If you have searched for unenrolled content, then you can enrol on the parent programme from the search results also.

| e-I∕H (                                                                          | ? Search the        | e-learning            | Q 🗸                                                    |                  | He                 | alth Educ     | Cation England                                                          |
|----------------------------------------------------------------------------------|---------------------|-----------------------|--------------------------------------------------------|------------------|--------------------|---------------|-------------------------------------------------------------------------|
| Welcome Jane   Log Out                                                           | Home                | My e-Learning         | My Account -                                           | My Activity -    | Admin <del>-</del> | *             |                                                                         |
| Search results                                                                   |                     |                       |                                                        |                  |                    |               |                                                                         |
| Applications (0 records)                                                         |                     |                       |                                                        |                  |                    |               |                                                                         |
| Programmes (1 records)                                                           |                     |                       |                                                        |                  |                    |               |                                                                         |
| Courses (5 records)                                                              |                     |                       |                                                        |                  |                    |               |                                                                         |
| Learning Paths (0 records)                                                       |                     |                       |                                                        |                  |                    |               |                                                                         |
| <ul> <li>Sessions (49 records)</li> </ul>                                        |                     |                       |                                                        |                  |                    |               |                                                                         |
| 08_05 Spirituality and the Multidi<br>End of Life Care (e-ELCA) > ELCA (         |                     | 3_05 Spirituality and | the Multidiscplinary                                   | <b>▼</b><br>Team | y.                 | 0             | Enrol                                                                   |
| 01_08 Effective Team Working<br>Foundation 2012 (FND12) > FND12<br>Team Working  | : 01 Professionalis | m - Leadership and    | Team Work > 01_08                                      | Effective        | te.                | 1             | Play                                                                    |
|                                                                                  |                     |                       |                                                        |                  |                    |               | -                                                                       |
| Selecting the title of an<br>will open the My e-Leaı<br>screen at that location. |                     | als<br>to             | e breadcrum<br>o be shown<br>simplify the<br>e screen. | or hidden        |                    | from<br>and f | ons can be play<br>the search rest<br>feedback can b<br>ided from the s |